## HOW-TO [PRE-TEST BEFORE STUDENTS CAN SEE COURSE CONTENT]

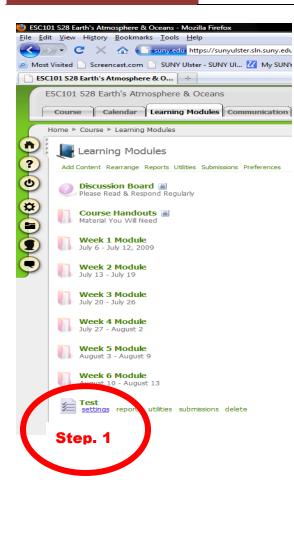

To create a test that would be the only thing the student sees when they first log into a course and go to the Learning Modules.

Once this test has been submitted , the rest of the course will be available to the student and the professor has their pre-test created.

Here are the steps

1.

Under Learning Modules, Create the "pre-test" that you want the student to take.

2.

Under Settings, Click on the Automate tab

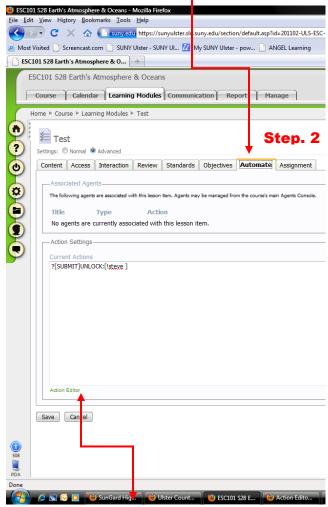

Step. 3

And click on the Action Editor

| 🥹 ESC101 S28 Earth's Atmosphere & Oceans - Mozilla Firefox                |                          |
|---------------------------------------------------------------------------|--------------------------|
| <u>File Edit View History Bookmarks Tools H</u> elp                       |                          |
| < 🕹 Action Editor - Mozilla Firefox                                       | 2-ULS-ESC-101-S28&tts=   |
| n suny.edu https://sunyulster.sln.suny.edu/actionEditor/default.asp?CONTR | OL=document.fri 🏠 Irning |
| ANGEL Action Editor                                                       | ve Cancel                |
| Click the New button to add a new trigger.<br>SUBMIT UNLOCK Isteve        |                          |
|                                                                           |                          |
|                                                                           |                          |
|                                                                           | iment                    |
|                                                                           | Console.                 |
| ĕ                                                                         |                          |
| New Edit Delete Up Down                                                   |                          |
| Directions: Tredit an action, select the item and click the Edit button.  | To create a new          |
| 4                                                                         | 4                        |
| Done                                                                      |                          |
|                                                                           |                          |

## Step. 4

Click on the New button to create a trigger

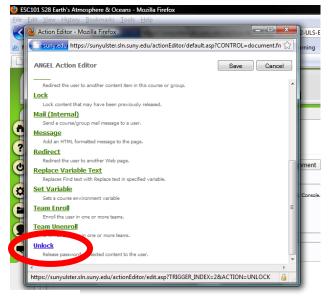

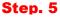

Pick unlock

| Action Editor - Mozilla Firefox                                                                                                    | • <b>×</b> |
|----------------------------------------------------------------------------------------------------|------------|
| suny.edu https://sunyulster.sln.suny.edu/actionEditor/default.asp?CONTROL=docum                                                                                                    | ent.fri 🧹  |
| ANGEL Action Editor Save                                                                                                    | Cancel     |
| Directions: Use the form below to edit the action. When you are finished click the Save button above. To<br>exit without saving changes click the Cancel button.                                                                                                  | o          |
| Unlock Settings                                                                                                    |            |
| Password(s)                                                                                                    |            |
|                                                                                                    |            |
|                                                                                                    |            |
|                                                                                                    |            |
|                                                                                                    |            |
|                                                                                                    |            |
| Event Settings                                                                                                    |            |
| GFADE - Process this action when the item is graded.                                                                                                    |            |
| Criteria (estional)                                                                                                    |            |
|                                                                                                    |            |
| Note: Optionally specify a hinimum percentage like "79" (without quotes), a grade range like "0-79", or ar<br>advanced criteria. Grade criteria only work for the GRADE event. For a description of additional criteria<br>expressions see the instructify guide. | n          |
|                                                                                                    |            |
|                                                                                                    | 4          |
| l Done                                                                                                    |            |

## Step. 6

Put< ! password of choice > ( the exclamation point signifies that this will be the first action and then the password would be for the professor only to lock all other content in the Learning Modules.

and then go to EVENT

| ESC1       |                                                                                                    |         |
|------------|----------------------------------------------------------------------------------------------------|---------|
| <u>E</u> d |                                                                                                    |         |
|            | Action Editor - Mozilla Firefox                                                                                                    | ×       |
|            | suny.edu https://sunyulster.sln.suny.edu/actionEditor/default.asp?CONTROL=document                                                                                                    | .fn 🏠 📊 |
|            | ANGEL Action Editor Car                                                                                                    | ncel    |
|            | Unlock Settings                                                                                                    | ^       |
|            | Password(s)                                                                                                    |         |
| 1          | !Hope                                                                                                    |         |
|            |                                                                                                    |         |
|            | Event Settings Event GRADE - Process this action when the item is graded. GRADE - Process this action when the item is graded. SyRMIT - Process this action when the item is submitted. TF CE - Process this action when the user receives the item. Ref UEW - Process this action when the user reviews a submission. W.W Process this action when the user views the item. erg estimates are the instructor's guide.                                                                   |         |
|            | Event         GRADE - Process this action when the item is graded.         GRADE - Process this action when the item is submitted         TAE - Process this action when the user receives the item.         RM W- Process this action when the user reviews a submission.         RW W- Process this action when the user reviews a submission.         RW W- Process this action when the user reviews a submission.         VI W- Process this action when the user reviews the item. | =       |
| •          | Event GRADE - Process this action when the item is graded. GRADE - Process this action when the item is graded. SVEMT - Process this action when the item is submitted Tr C - Process this action when the user receives the item. RV WEV - Process this action when the user reviews a submission. VI W - Process this action when the user views the item. eq testors set the instructor's guide.                                                                                      | =       |

Step. 7 Pick **SUBMIT** to unlock the rest of your course.

Then go to the rest of your docs under Access Add the password you create in the Automate with the ! to lock down the docs you don't want people to see

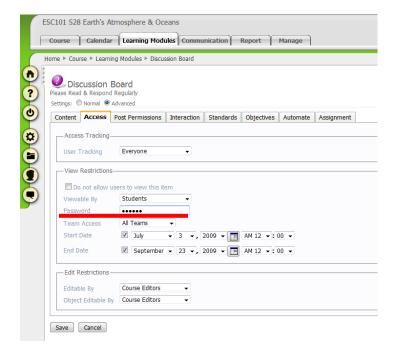